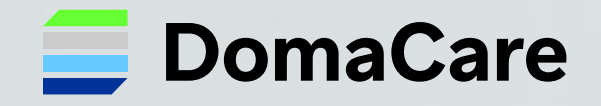

## **Laskutus**

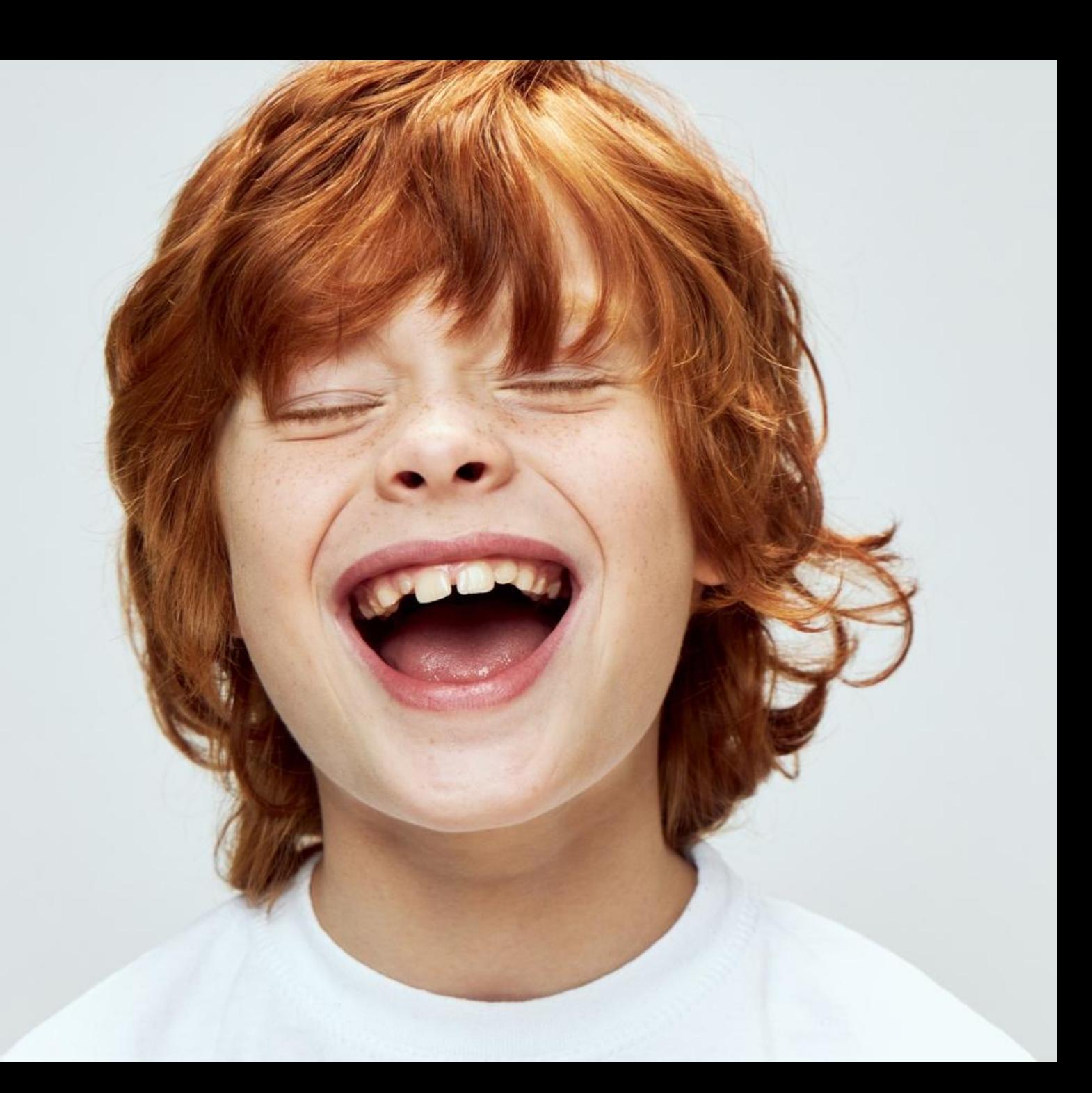

# Laskutuksen vaiheet:

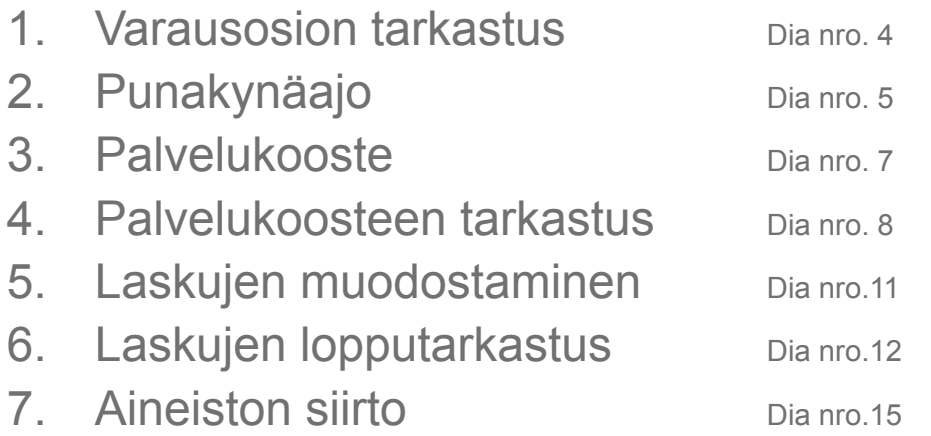

Palvelusetelilaskutuksesta tulossa erillinen ohje!

Psop (parastapalvelua.fi) laskutuksen ohjeet: <https://tuki.domacare.fi/fi/support/solutions/articles/7000026108-laskujen-vienti>

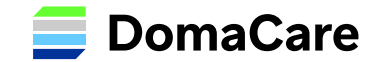

## **Laskutuksen tarkastus**

- **Varaukset osion tarkastus**
	- Täytyy tehdä joka viikko, jos asiakkailla on palveluseteleitä
	- Käyntien kuittaukset
	- Mahdollisten virheiden korjaukset (sopimus, käyntityyppi yms.)
- **Viikoittainen palvelusetelikäyntien vienti palvelusetelijärjestelmiin**
	- Esimerkiksi joka perjantai, kun esimies tai vastaava on kuitannut työvuorot tarkistetuiksi. Tämä vähentää kuunvaihteeseen liittyvää työmäärää ja virheitä laskutuksessa

*Laskutuksen onnistuminen vaatii yhteistyötä ja säännöllisen viikottaisen rutiinin*

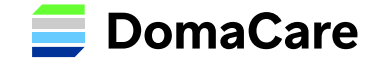

## **Laskutuksen tarkastus vaihe 1: Varausosio**

#### **Mene varaukset näkymälle ja paina-> Näytä kaikki**

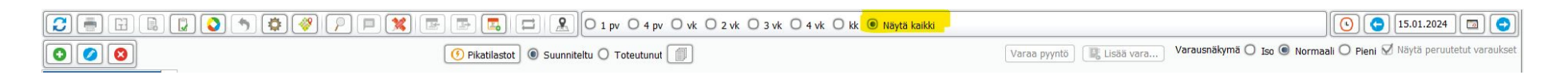

#### **Tarkista esiin tulleesta näkymästä ja halutulta ajanjaksolta seuraavat asiat:**

- **Status** -> Jos muu kuin vihreä niin hyvä tarkistaa syy ja katsoa, että suunniteltu työ saa olla punaisella
- **Kesto** -> Katso että käyntien pituudet vastaavat sopimuksissa asetettuja sääntöjä (sopimus-> näytä hinnasto-> sinikynä->aikapohjaisuusasetukset) Eli jos käynti näyttää kestoltaan esimerkiksi 1 min niin on se hyvä tarkistaa.
- **Tuotteet** -> Käy läpi kaikki keltaisella, punaisella tai tyhjänä olevat tuotteet ja korjaa tarvittaessa.
	- Syitä saattaa olla: Puuttuva sopimus asiaskortilla, puuttuva käyntityyppi käynnillä, puutteita sopimuksen hinnastossa yms.

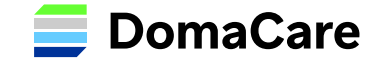

### **Vaihe 2: Punakynäajo, eli laske toteutuneet palvelut**

1.) Mene Varaukset kohtaan ja paina punaista kynää/ruksia **HUOM: Palvelukoosteella ei saa olla hyväksyttynä/laskutettuna tapahtumia mitä yrität laskea**

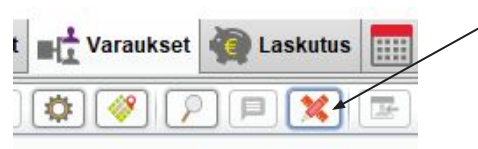

2.) Avautuu Tehtävien hallinta näkymä → Valitse *Varausosio* → tarvittaessa *asiakasuodatus* → *aikaväli* → **Tehtävien tila**: *Valmis (tai ei merkitystä)* → *Sisältää suunniteltuja tuotteita joita ei ole laskutettu* → *Hae tehtävät*

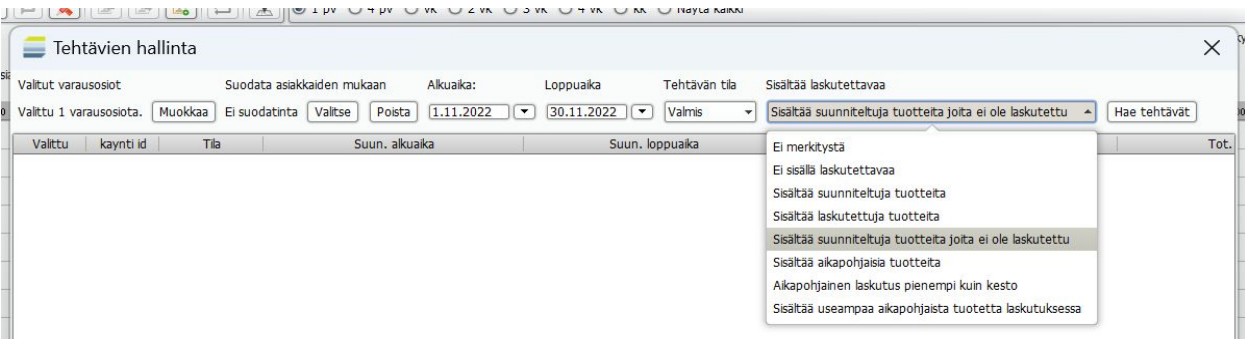

3.) *Valitse kaikki* (alhaalla vasemmalla) → **Tee toteutuneille palveluille**: *Laske palvelut uudelleen (aikap. + muut)* → **Suorita operaatio valituille**

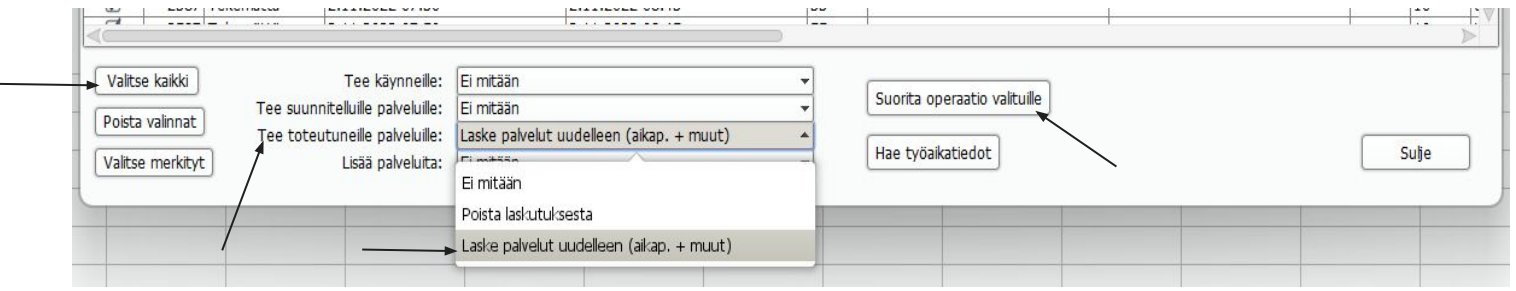

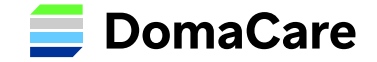

*Punakynä ajo pitää tehdä aina, jos varaukset osiossa tekee muutoksia jo laskettuihin käynteihin, tai jos haluaa nähdä muutokset heti palvelukoosteella. Voit myös tehdä punakynä ajon pelkästään yhdelle asiakkaalle, päivälle tai yhdelle käynnille.*

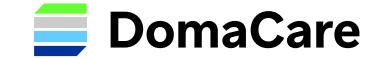

## **Vaihe 3: Palvelukooste**

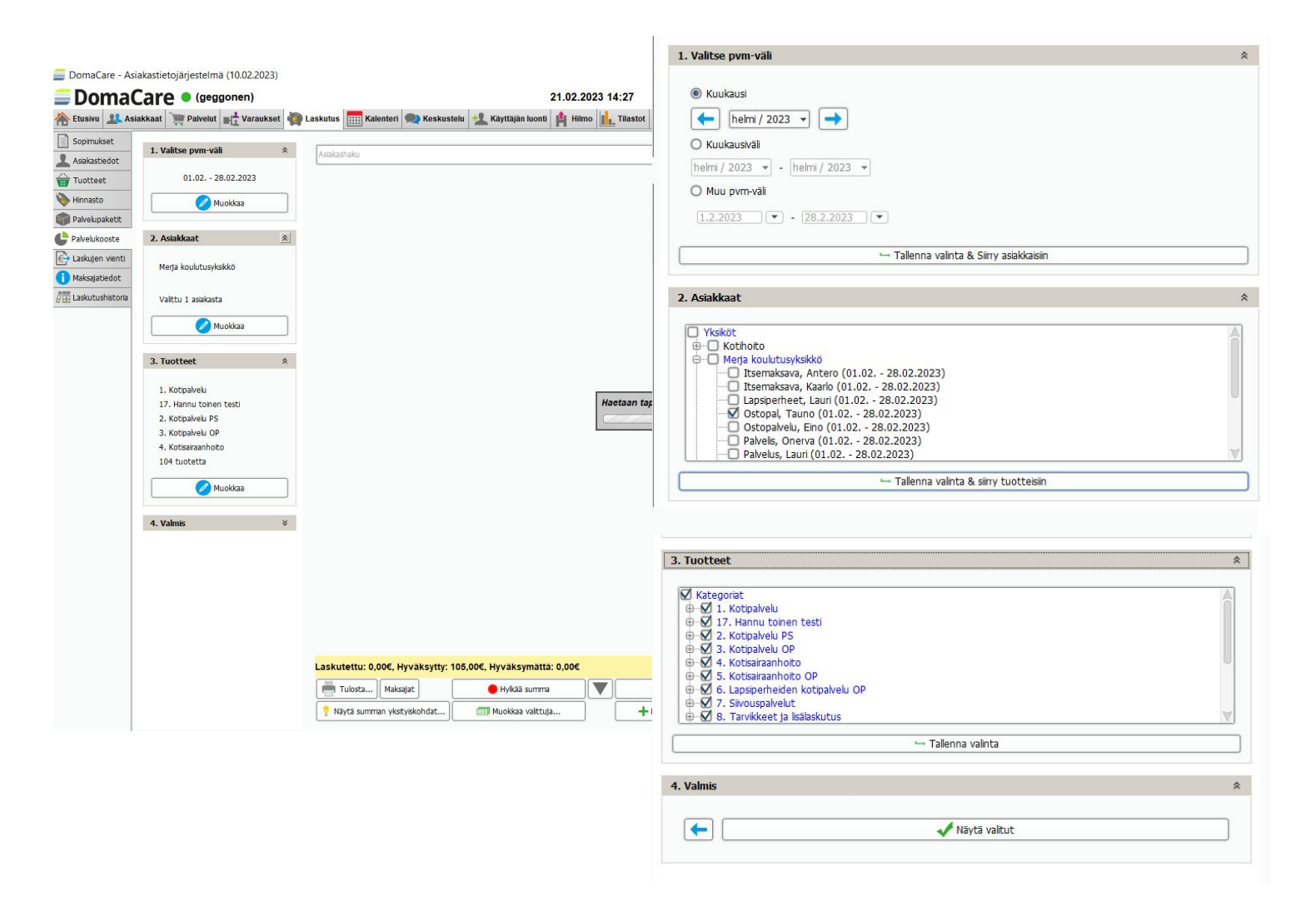

#### Mene: Välilehti **Laskutus** -> **Palvelukooste**

- 1) Valitse pmv-väli-> tallenna & siirry asiakkaisiin.
- 2) Valitse yksiköt ja/tai asiakkaat joita laskutat. Voit valita kaikki kerralla tai yksittäiset asiakkaat tai yksiköt. Tallenna & siirry tuotteisiin.
- 3) Tuotteet kohdassa voit valita kaikki tai vain tietyt tuotteet. Tallenna valinta
- 4) Näytä valitut

*Yrityksen on hyvä tarkistaa kerralla koko palvelukooste kaikkia valintoja käyttäen laskutuksen jälkeen, jotta varmistutaan siitä, että kaikki on laskutettu. Näin vältytään virheiltä. Voit myös tätä kautta jäkikäteen tarkistaa laskutukseen muodostuneita määriä.*

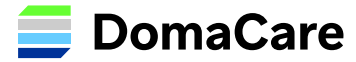

### **Vaihe 4: Palvelukoosteen tarkastus**

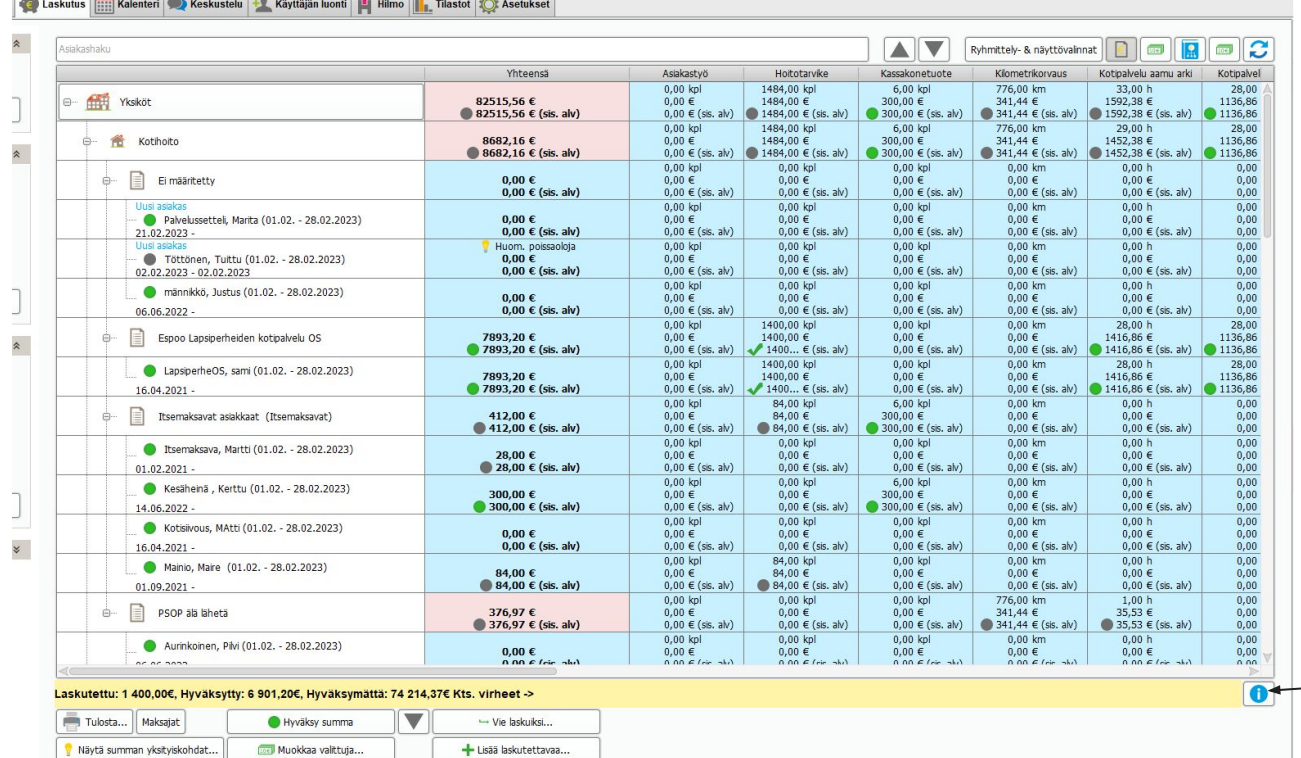

#### - Kooste näyttää kaikki laskutukseen nousseet eurot. Tämä näkymä näyttää kokonaissummat. Vielä ei kuitenkaan nähdä miten lasku jakautuu eri maksajille.

- Kun klikkaat esim. tiettyä riviä tai kuten kuvassa klikattu yksiköt kohtaa, aktivoi ohjelma kaikki summat. Valitut näkyvät sinisellä.

- Jos palvelukooste pitää sisällään punaista, niin siellä on virheitä. Avaamalla vikaraportin oikeasta alakulmasta saat tietoa missä virhe mahdollisesti voisi olla. (Seuraavassa diassa mahdollisista virheistä lisätietoja)

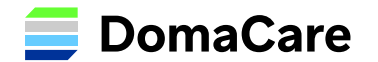

### **Vikaraportin näkymä & mahdolliset virheet:**

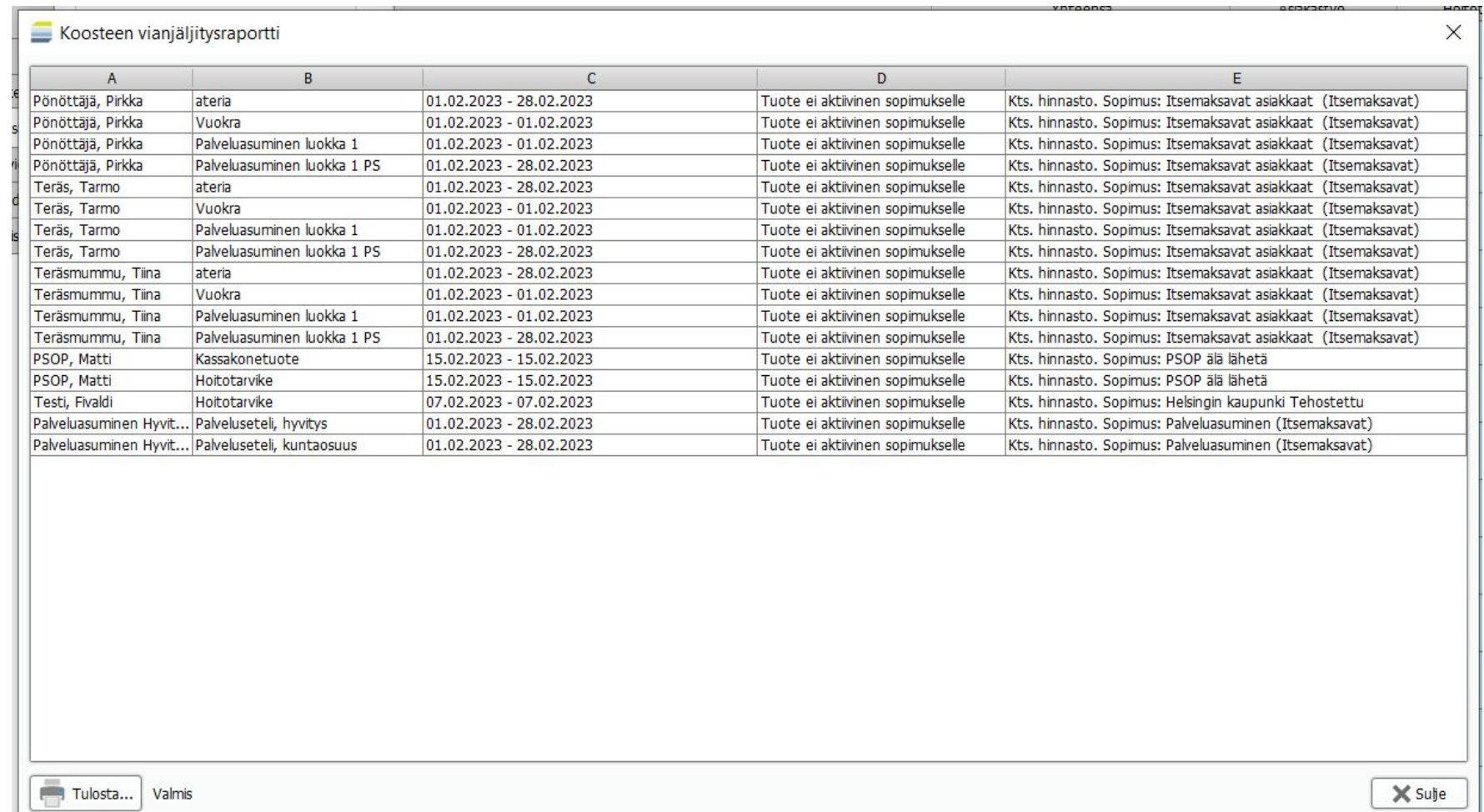

**Käy korjaamassa nämä ennen kuin jatkat. Ja aja korjattujen käyntien osalta punakynäajo uudestaan.**

#### **Mahdollisia virheitä:**

- Käyntityyppi väärä
- Asiakkaalta puuttuu sopimus
- Sopimukselta puuttuu tuote
- Varausosion asetuksissa puutteita

**DomaCare** 

## **Palvelukoosteen näkymästä lisätietoja:**

Rivien aktivoinnin (sinisenä näkyvät) jälkeen alaosaan tulee valittujen rivien statukset ja euromäärät.

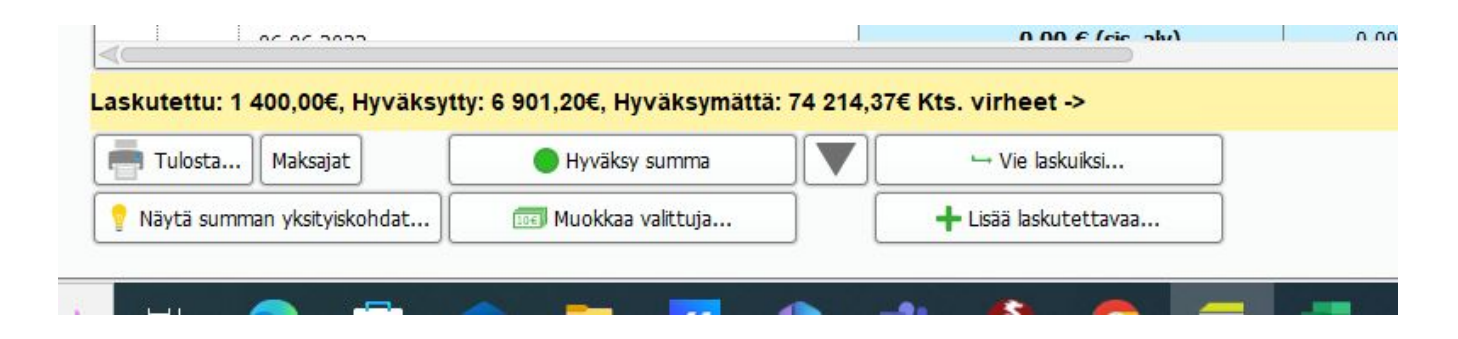

- Laskutettu: 1400€ -> näkyy palvelukoosteella vihreällä väkäsellä.
- Hyväksytty: 6901,20€ -> näkyy palvelukoosteella vihreänä ympyränä.
- Hyväksymättä: 74 214,37€ -> näkyy palvelukoosteella harmaana.

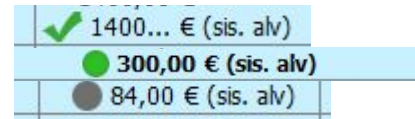

Ainoastaan vihreällä palluralla, eli Hyväksytty -tilassa olevat voi viedä laskuiksi tästä näkymästä. Eli harmaita palloja ei saisi näkyä enää laskutuksen jälkeen, ellei ole poikkeuksia.

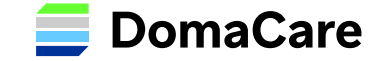

## Vaihe 5: Laskujen muodostaminen

*Jatka tällä ohjeella vasta, kun olet vienyt palvelusetelikäynnit ja korjannut mahdolliset virheet, jotka näkyvät punaisena palvelukoosteella*

- Valitse ylhäältä **Yhteensä:** rivin alapuolelta summa, jos haluat laskuttaa koko palvelukoosteen näkymän. Tämä värjää koko sivun siniseksi. Voit kuitenkin valita pelkästään myös tietyn asiakkaan tai sopimuksen, mitä lähdet laskuttamaan.
- Paina alhaalta "**Hyväksy summa**" painiketta ja sen jälkeen "**Vie laskuiksi**".
- Seuraavaksi jos sinulle aukeaa **"Mahdollisia puutteita tiedoissa"** niin tarkista ne ja korjaa puutteet.

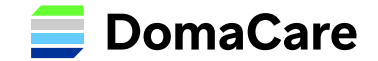

## Vaihe 6: Laskujen lopputarkastus ennen siirtotiedoston muodostamista tai rajapintavientiä:

- Tarkista tarvittaessa Psop laskun loppusumma. <u>Summan tulee vastata sitä mitä on syötetty kuukauden aikana</u> Parastapalvelua.fi palveluun. (Raportit osio psopissa. Tämä täytyy täsmätä joka kuukausi.)
- Psop lasku viedään kirjanpitoon, mutta sitä ei lähetetä. Tilitykset kohdistetaan näihin laskuihin.
- Tarkista Palse laskun loppusumma sekä Domasta että palsesta, ja muista luoda Palsessa viite laskulle/laskuille
- Katso onko Doma luonut oikein omavastuulaskut

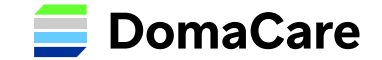

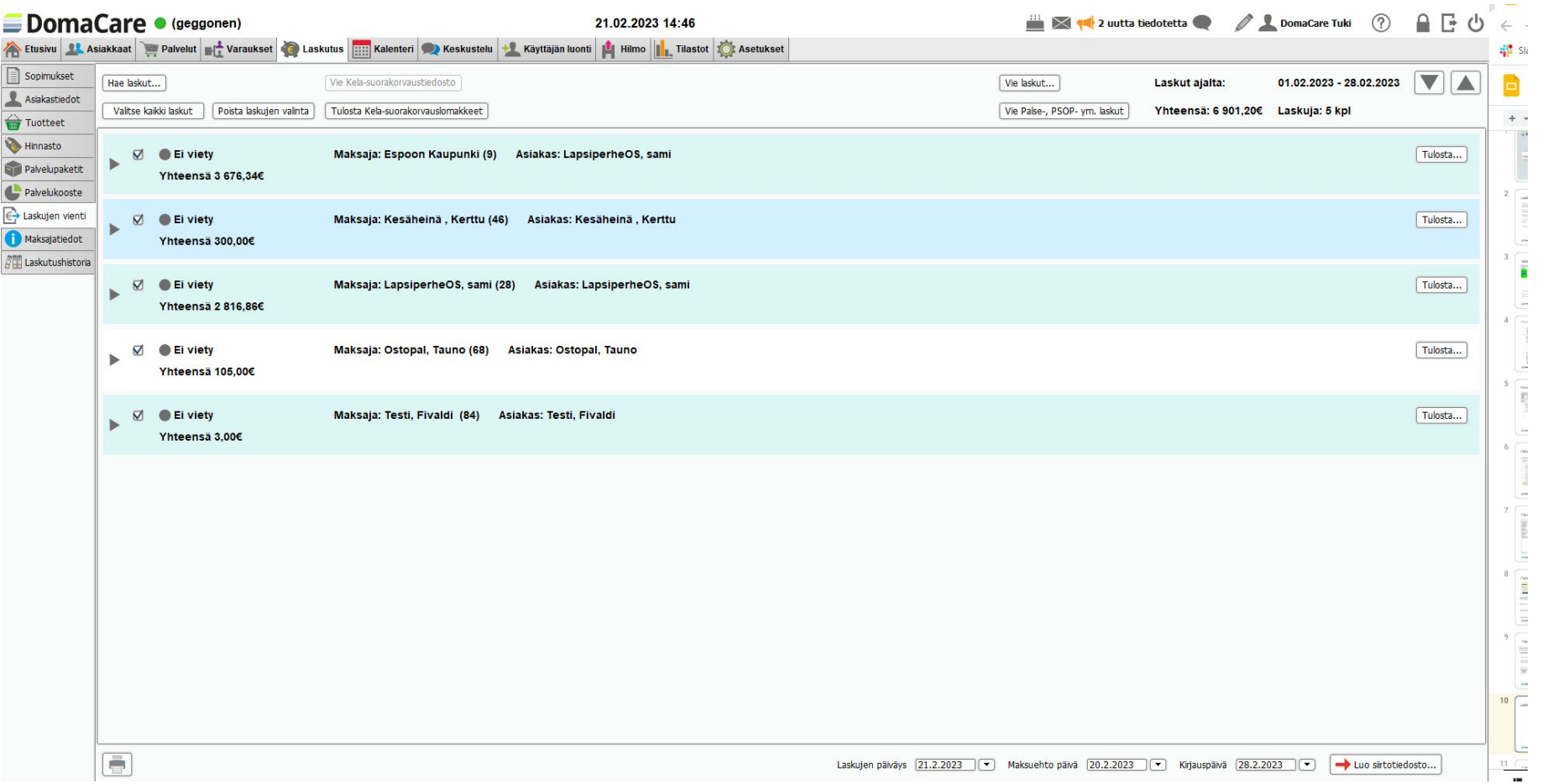

Laskujen vienti näkymässä näet, miten laskut jakautuvat eri maksajille. Tässä näkymässä laskut viedään rajapintaa pitkin Palse.fi, Parastapalveluun, laskutusohjelmiin tai luodaan siirtotiedosto.

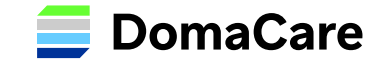

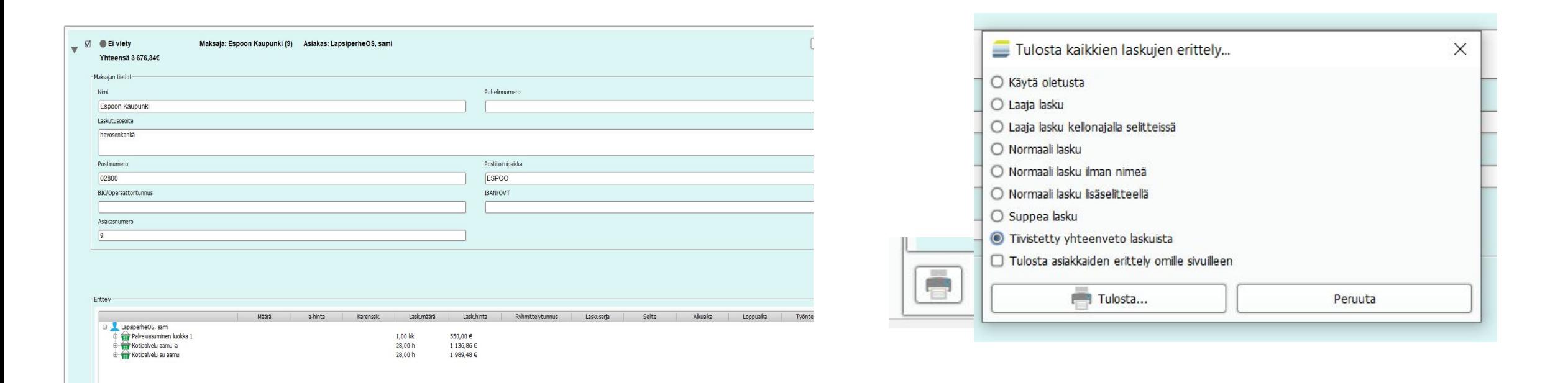

Harmaasta nuolesta saat auki laskun sisällön ja voit tarkastaa sen tarvittaessa.

Jos tarvitset tulosteita, niin saat niitä joko jokaisen rivin päästä tai alhaalta tulostin painikkeesta, jolloin ohjelma kerää kaikki laskujen viennissä näkyvät tiedot.

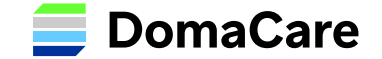

## Vaihe 7: Laskujen vienti haluttuun järjestelmään:

- Aseta kirjauspäivä sivun alaosassa (jos laskutat edellistä kuuta niin edellisen kuun viimeinen päivä)
- Laskupäivä on "tämä päivä" kun ajat laskut
- Yläosassa "**Vie laskut**" painike käyttää rajapintaa, jos sellainen on käytössä yrityksellänne
- Alaosassa näkyvä painike "-> **Luo siirtotiedosto**" käytetään mikäli rajapintaa ei ole käytössä ja kytkettynä. Siirtotiedosto tallennetaan haluttuun paikkaan ja viedään omaan laskutusjärjestelmään

*Laskujen kirjauspäivät ja laskupäivät yleensä asetetaan vasta laskutusjärjestelmässä oikeiksi, mutta tämä on hyvä tarkistaa laskuttajalta tai kirjanpitäjältä, jotta tiedätte miten tärkeää on laittaa oikeat päivämäärät.*

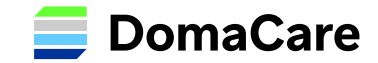

## **12. Laskutuksen tarkistus**

 **Tässä vielä koottuna linkkejä ohjeisiin:** 

- **1. Maksajatiedot ja asiakkaan laskutusosoite**
	- - [Maksajatiedot ja asiakkaan laskutusosoite](https://tuki.domacare.fi/fi/support/solutions/articles/7000026071-maksajatiedot-ja-asiakkaan-laskutusosoite) ja [Video](https://www.dreambroker.com/channel/1vjkqskg/tsn2tsyc)
- **2. Rajapintojen asetukset** - Asiakaskohtaiset ohjeet
- **3. Laskutuksen tarkistus ja korjaus varausosiossa**
	- - [Laskutuksen tarkastaminen varausosiossa](https://tuki.domacare.fi/a/solutions/articles/7000026063?lang=fi) ja [video](https://www.dreambroker.com/channel/1vjkqskg/wqz1p1hx)
	- - [Laskutuksen tarkistus kaikki-näkymässä](https://tuki.domacare.fi/a/solutions/articles/7000026063?lang=fi) ja [video](https://www.dreambroker.com/channel/1vjkqskg/cj5lzmst)
	- **[Laskutuksen tarkistus tehtävien hallinnassa](https://tuki.domacare.fi/a/solutions/articles/7000026063?lang=fi)** ja [video](https://www.dreambroker.com/channel/1vjkqskg/wwzxexke)
- **4. Palvelukooste + laskujen vienti**
	- - [palvelukooste](https://tuki.domacare.fi/fi/support/solutions/articles/7000026074-palvelukooste)
	- <u>Iaskujen vienti</u> -PSOP:hen
	- [video](https://www.dreambroker.com/channel/1vjkqskg/wqz1p1hx)
- **5. Rajapintojen testaus**
	- katsotaan yhdessä

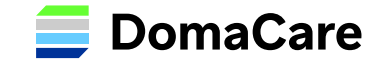

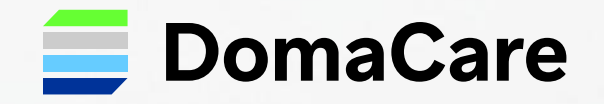

# Kiitos!

**DomaCare** tuki@domacare.fi 020 7424 090

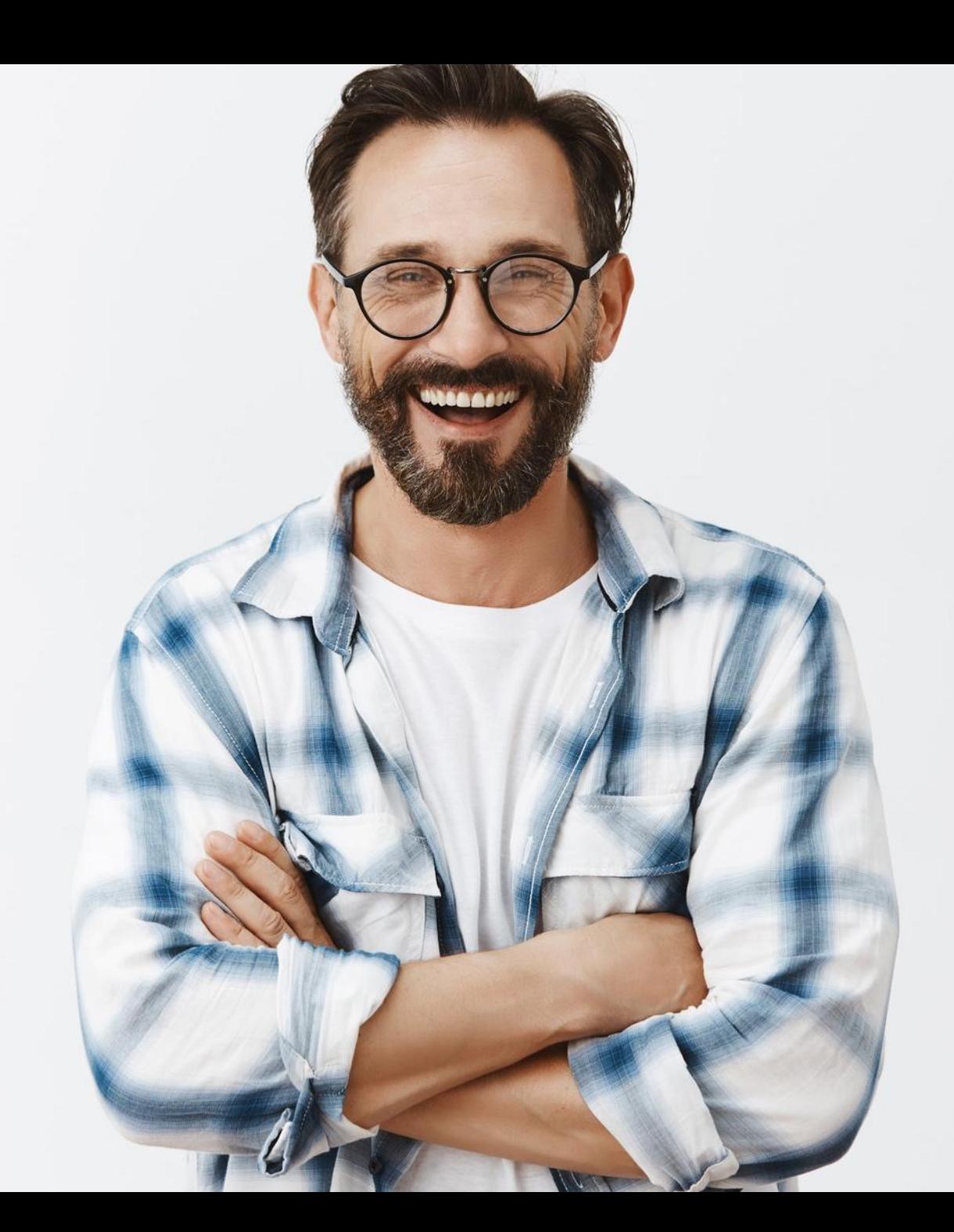